# exceedent

## Member Portal Registration and Use

The Exceedent (VBA) Member portal can be accessed 24/7 - 365 days a year. Once logged in to the portal, members can download a PDF copy of their ID card, view claims information and download EOBs, get up to date individual and family accumulations, message our Customer Service team, upload documents, access health plan documents/resources and much more.

- To create a new login, go to:<https://exceedent.vbagateway.com/>
	- o Select **Click here to register and/or enroll.**

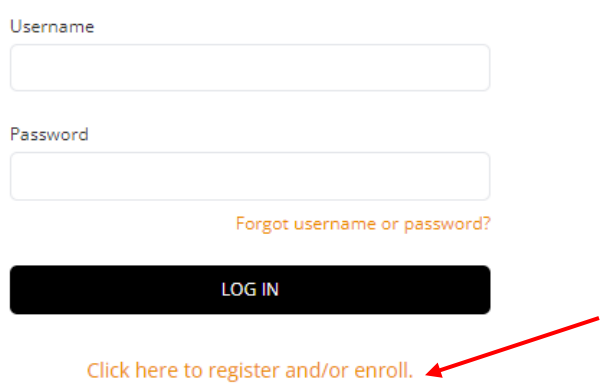

## **Welcome to Exceedent Gateway**

**Choose "Member" from the drop down box.** Register

Please select the portal you wish to register for.

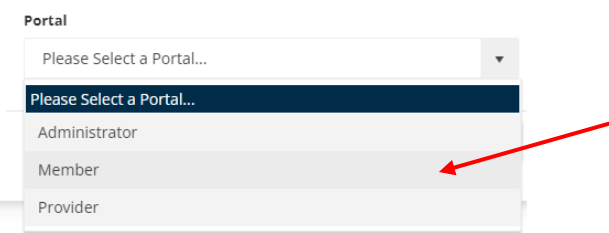

**EXECT 4 2 IF 10 A. 2 IF A. 2 IF A. 2 IF A. 2 IF A. 2 IF A. 2 IF A. 2 IF A. 2 IF A. 2 IF A. 2 IF A. 2 IF A. 2 I**F A<br>Last 10 IF A. 2 IF A. 2 IF A. 2 ISTN. Tode – your Member ID plus the two digit suffix w/no spaces (*found on your Exceedent ID card*), First Name, Last Name, Username, Email Address, Cell Phone Number, Password)

- **Click Submit** 
	- o A registration email will be sent to the email address used to create the account. From that email, the user will need to active their account.
	- o Once the account is activated the user may log in to the Portal using their newly created credentials.

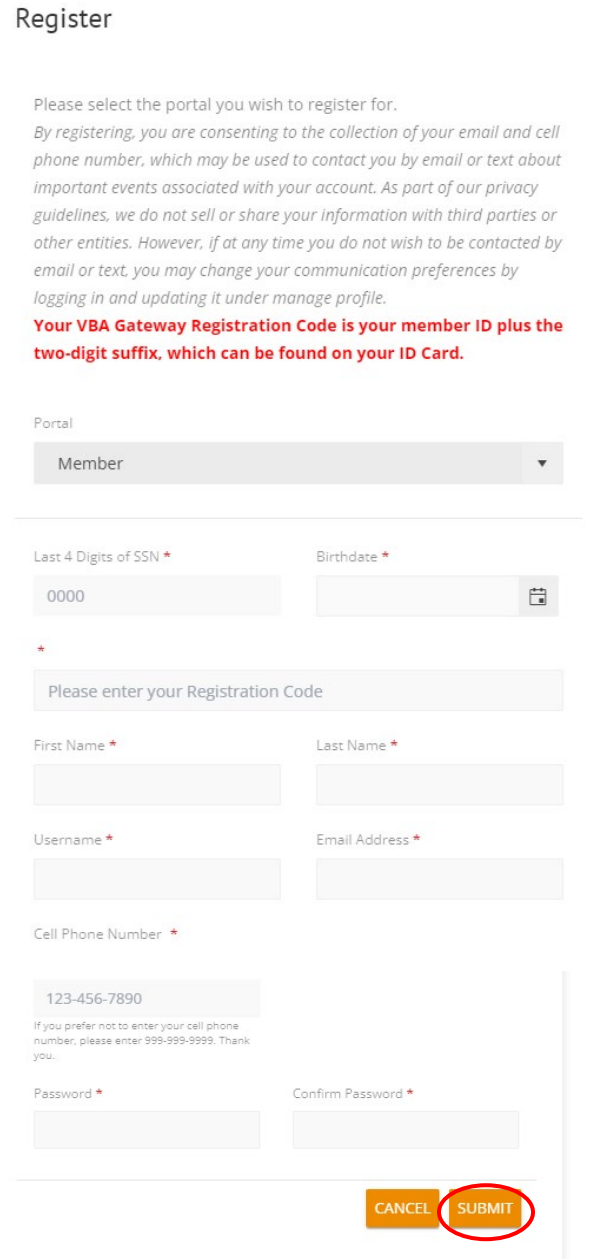

**If you are experiencing any technical issues (activating, correcting or changing a Username or** email address or resetting a password), contact the system administrator via email at: [Exceed@exceedenthealth.com](mailto:Exceed@exceedenthealth.com) or call the Exceedent Customer Service Team at: 262-532-5240.

- **Once logged into the portal from the top Welcome Banner**, the user can:
	- o Contact Us
	- o My Account
		- **Manage Account Updates on this page will only impact your online account.** 
			- User Information
			- Account Security
			- Whose Info Can I See?
			- Configure Access to Your Account Details
	- o Logout

## **On the Home** tab, the user can:

- o View 3 most Recent Claims
- o View Announcements
- o Access Employer Links under Employee Resources

#### Links

```
▲ Employer Links
```
Froedtert Buoy Health Symptom Checker **Froedtert Cost Estimation Froedtert FastCare Clinics** Froedtert Health Dependent Address Update Form Froedtert website MedImpact On Demand Virtual Clinic **Provider Directory** Scout Spring Health (EAP) Wellness Works Portal WorkPlace Clinics - Froedtert Health

### o Access Employer and Member Documents under Employee Resources

#### Documents

- ▲ Employer Documents
- Additional Information
	- Coordination of Benefits Form (COB)
- ▲ Member Documents
- Additional Information
	- 2024 Froedtert Health Summary Plan Description
	- 2024 Holy Family Memorial Summary Plan Description
	- Appeal Procedure
	- Authorized Representative Form
	- **Breast Pump Reimbursement Claim Form**
	- Coordination of Benefits Form (COB)
	- HCFA 1500
- o View Member and Plan Information
- o View Family Information
- o View Other Insurance Information (COB Coordination of Benefits)
- On the **Claims** tab, the user can:
	- o View Accumulators
	- o View Claims
		- Navigation tools are located at the bottom of the Claims segment. (Only 10 claims displace per page.)

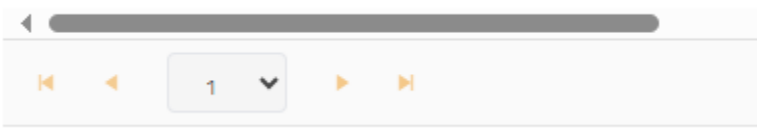

- **TO Download an EOB-Explanation of Benefits, click on the Orange Claim ID link.**
- **On the Member Card** tab, the user can:
	- o Download or Print a PDF copy of their Medical ID Card.
- **On the Create a Request tab, the user can:** 
	- o Request New ID Card
	- o Upload Document

Step 1: Click the document you wish to submit from the list below to download the PDF, or check the "I will upload my own document" checkbox. Please open and fill out the form completely, then save the file on your computer. After you have completed and saved the form, proceed to Step 2. Select a Document Below

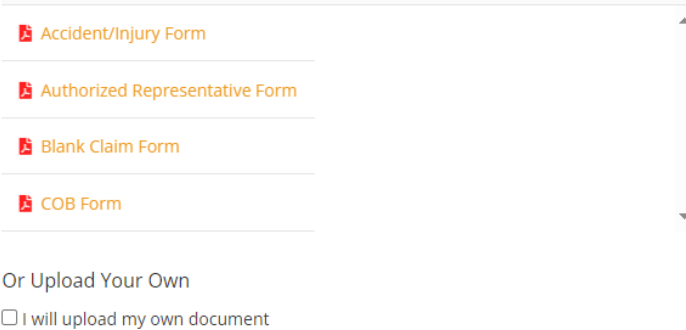

Step 2: Once you have filled out and saved your PDF form, click the "NEXT" button below to proceed to form submission. **NEXT** 

4

- **The Message Center** tab, the user can:
	- o View Announcements
	- o Messaging
		- **•** View Responses
			- -Closed
			- -New
			- -Active
			- **E** Create a New Thread
	- o Requests
		- **View Responses**
- **On the Help** tab, the user can:
	- o View definitions and instructions as it relates to portal use.
- **The Drovide Feedback** tab, the user can:
	- o Provide feedback to help Exceedent enhance the portal experience
	- o Request someone from the Exceedent team to contact you regarding your portal experience.

I'M READY TO SUBMIT

## **Portal Experience Feedback**

Please answer the following questions ( $*$  Required):

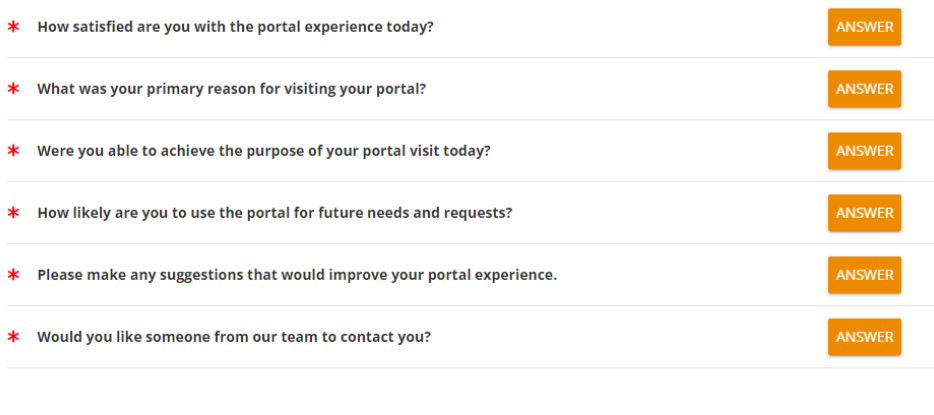

**DIDUM** - Once you active your Member Portal account, don't forget to download the Exceedent Health mobile app. Search for Exceedent Health Business in your app store.

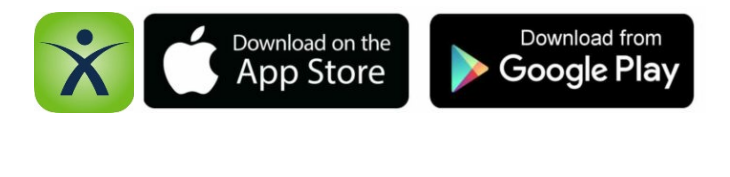

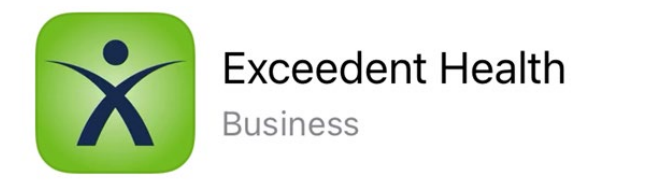

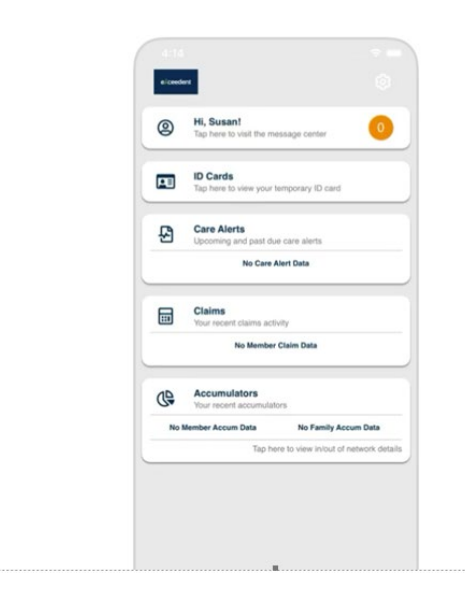

- **Log in to the app using your same Web-based Exceedent portal credentials**
- **Part You will have access to:** 
	- o Download a copy of your medical ID card
	- o Reset Password and Update Access
	- o Contact Us
	- o Visit the Message center
	- o View Claims history
	- o View Accumulators

If you need additional assistance or have questions, please contact the Exceedent Customer Service Team at: 262-532-5240.